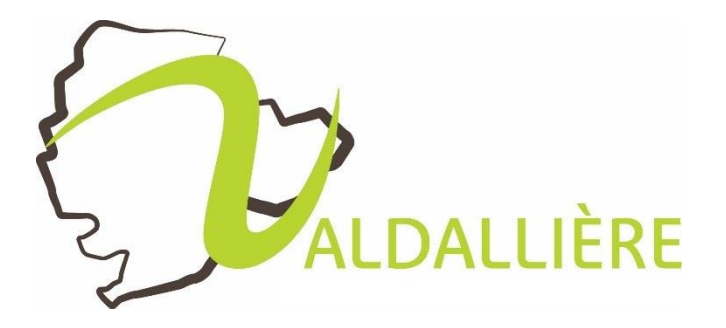

# *GUIDE D'UTILISATION DU PORTAIL FAMILLE*

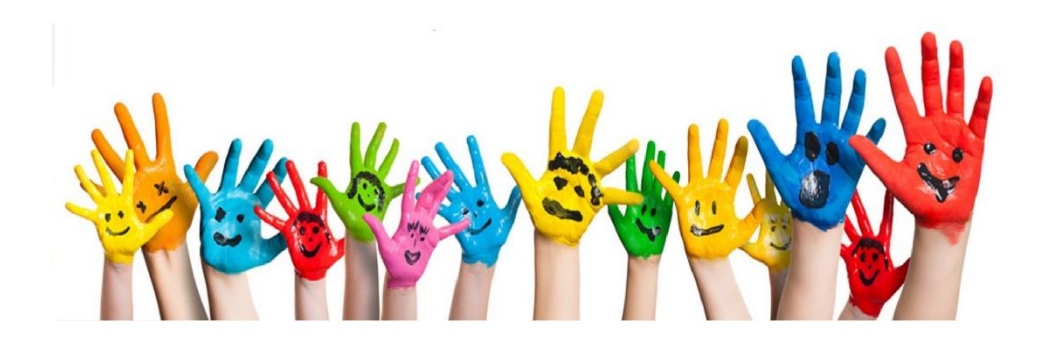

*Commune de Valdallière – Portail Famille*

# **SOMMAIRE**

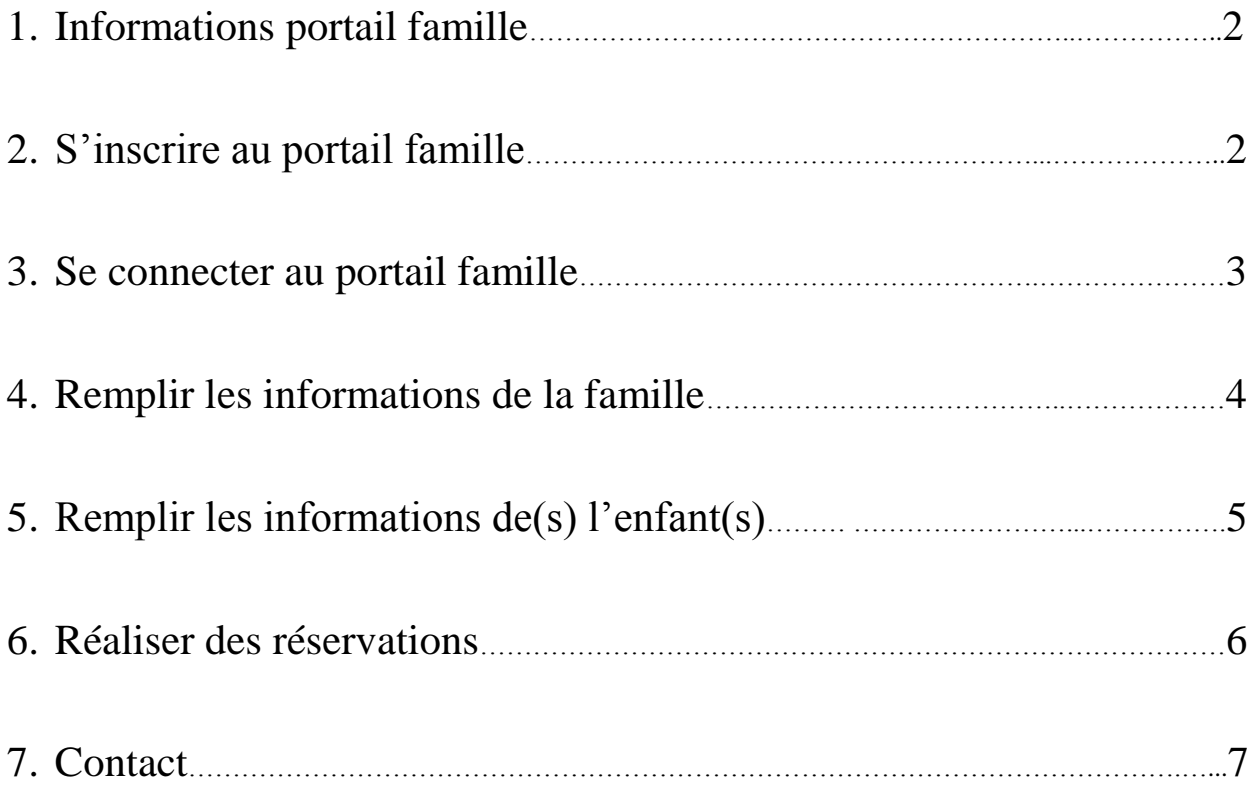

## **1. Informations portail famille**

Le portail famille est une application qui vous permet d'accéder, sous forme dématérialisée, aux services périscolaires (garderies et cantine) proposés par la commune de Valdallière.

### *Pourquoi un portail famille ?*

 $\Rightarrow$  Faciliter vos démarches administratives.

Le portail vous permet de mettre à jour les informations de la famille et de l'enfant afin que le service scolaire de Valdallière puisse avoir des dossiers actualisés (numéro de téléphone, attestation d'assurance, date des vaccins…).

 $\Rightarrow$  Faciliter la transmission des informations et des actualités

Sur la page d'accueil du portail famille, des informations concernant le service scolaire pourront apparaître (modification des circuits transports scolaires, dates d'inscription aux écoles et aux transports scolaires etc.).

Sur le côté gauche de la page d'accueil, vous avez accès aux coordonnées des différentes écoles, aux tarifs des services proposés (garderie et cantine), aux menus de la cantine, aux dossiers d'inscription (école et transport scolaire) et au règlement intérieur.

 $\Rightarrow$  Procéder aux réservations en ligne

Le portail famille vous permet de réaliser des réservations pour la garderie du matin et du soir ainsi que pour la cantine. Vous avez jusqu'à 23h59 la veille pour procéder à des réservations ou des annulations.

# **Il est obligatoire pour les familles d'effectuer des réservations afin de permettre à la commune de Valdallière de proposer une meilleure organisation notamment en assurant un encadrement adapté.**

 $\Rightarrow$  Régler vos factures en ligne

Vous pouvez consulter, éditer et régler vos factures en ligne par carte bancaire (paiement sécurisé).

# **2. S'inscrire au portail famille**

Afin d'ouvrir un compte sur le portail famille, vous devez d'abord nous transmettre votre adresse mail. Nous activerons votre compte sur le portail puis nous vous enverrons un mail expliquant la démarche à suivre.

*Dans le cas des parents séparés, chacun devra posséder un compte différent, une adresse mail est donc nécessaire pour chacun des parents.*

### **3. Se connecter au portail famille**

- A. En cas de 1ère connexion, à la suite du mail envoyé par le service scolaire expliquant la démarche à suivre, vous recevrez un second mail avec un mot de passe provisoire dans les 24 heures. Ce mot de passe provisoire n'est à utiliser qu'une seule fois puisqu'après, vous le personnaliserez.
- B. Entrez votre adresse mail dans la case « identifiant » ainsi que votre mot de passe personnalisé.
- C. Si vous avez oublié votre mot de passe, n'hésitez pas à cliquer sur « Identifiant ou Mot de passe oublié ? ». Vous devrez entrer votre adresse mail puis vous recevrez un mail avec un mot de passe provisoire qui sera à changer (similaire à l'étape 1. A.)

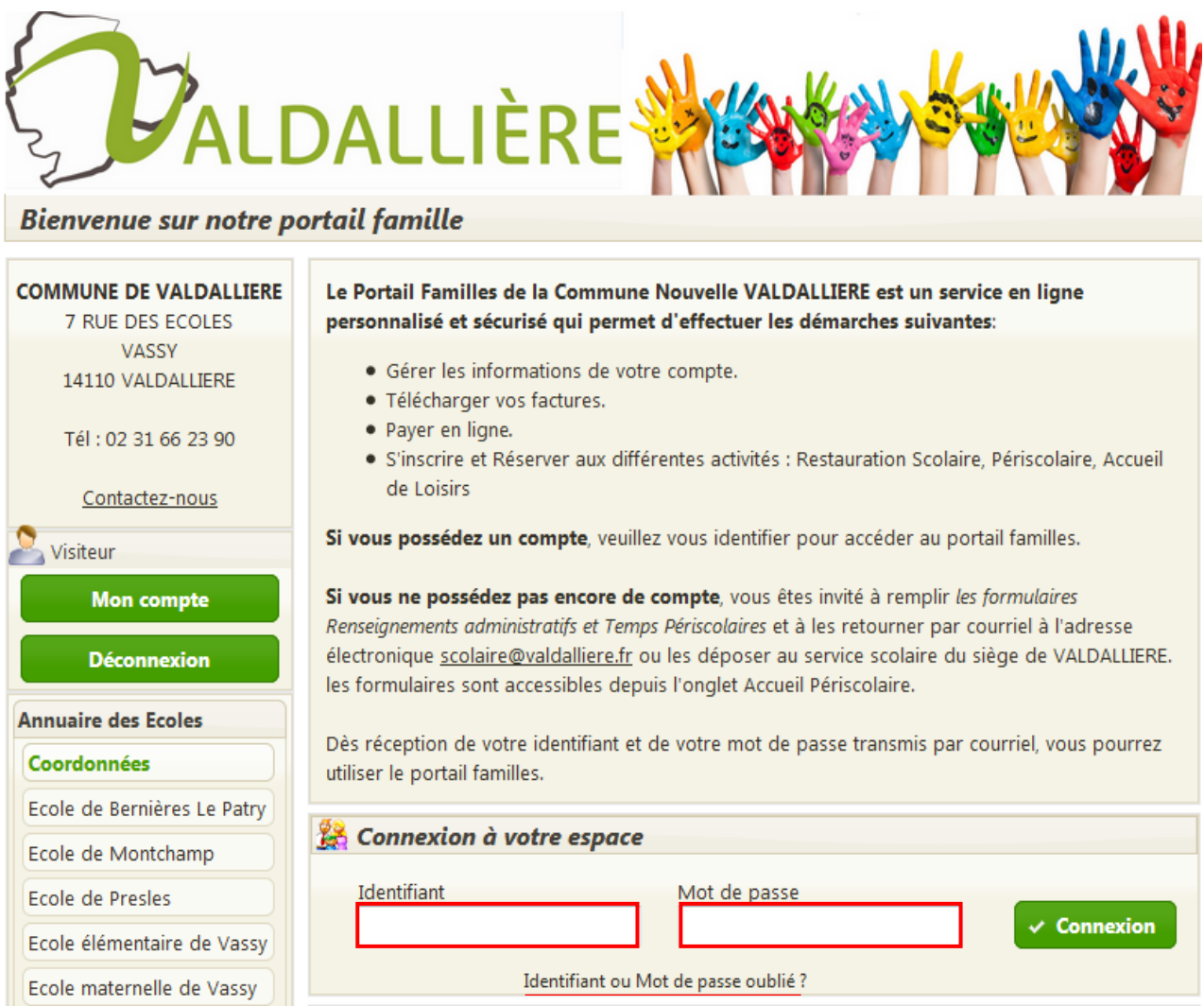

Avant toute réservation des services périscolaires et restauration, vous devrez entrer entièrement les informations de la famille et de(s) l'enfant(s).

## **4. Remplir les informations de la famille**

A. Cliquez sur « modifier les informations de la famille » afin de compléter votre dossier famille.

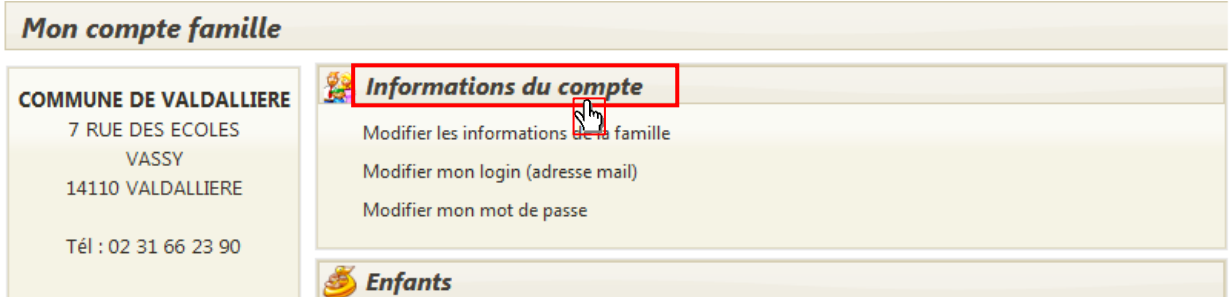

B. Veuillez renseigner tous les champs et notamment ceux suivis d'un astérisque (\*) qui sont obligatoires. N'oubliez pas d'enregistrer vos informations en cliquant sur  $\Box$  Enregistrer en bas de la page.

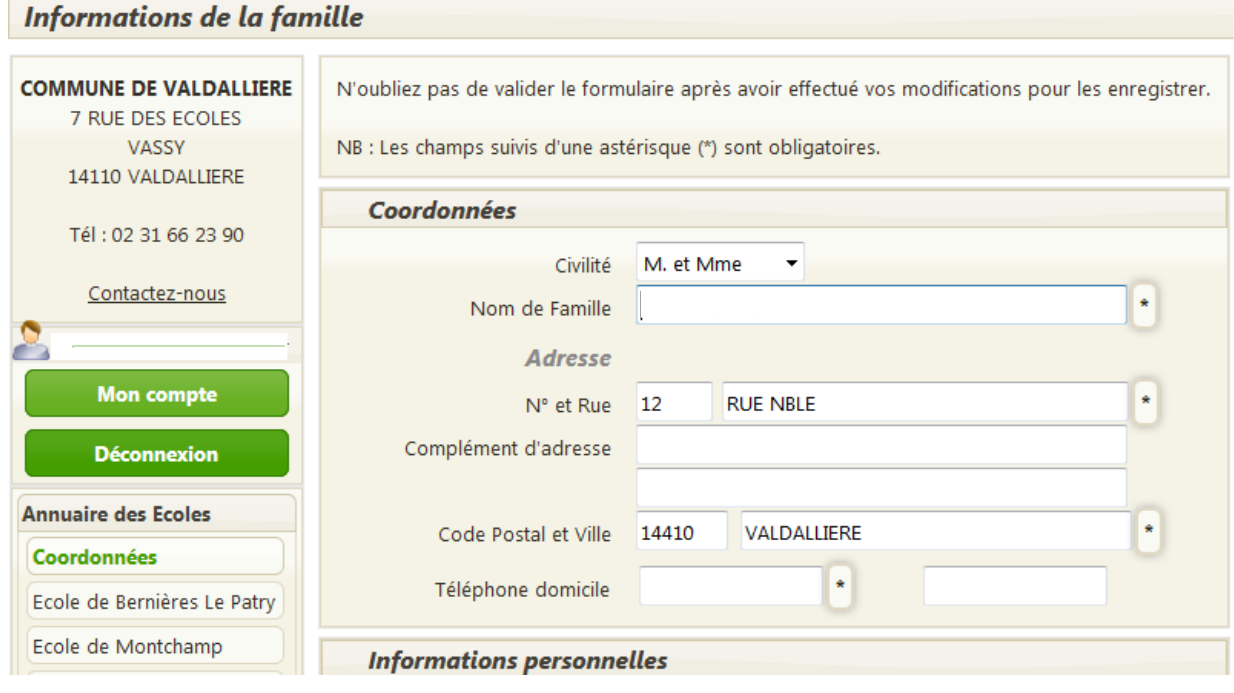

Remarque : Si vous n'avez pas complété intégralement les informations, un message comme cidessous apparaitra après que vous ayez procédé à l'enregistrement. Ce message résumera les champs qu'il vous reste à compléter.

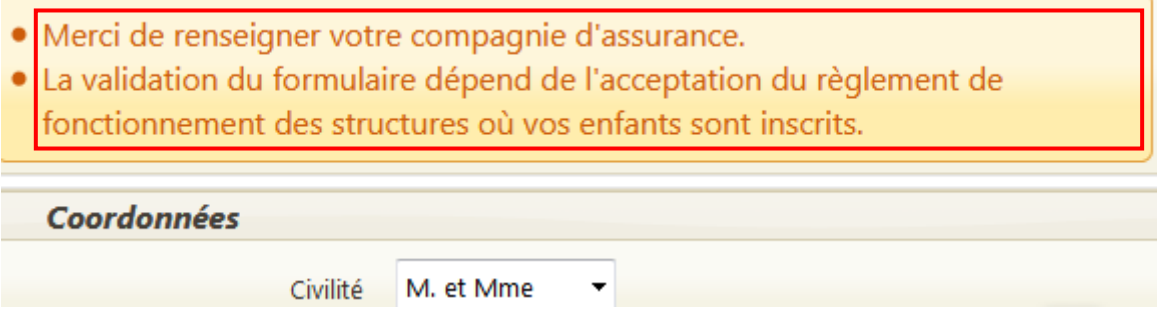

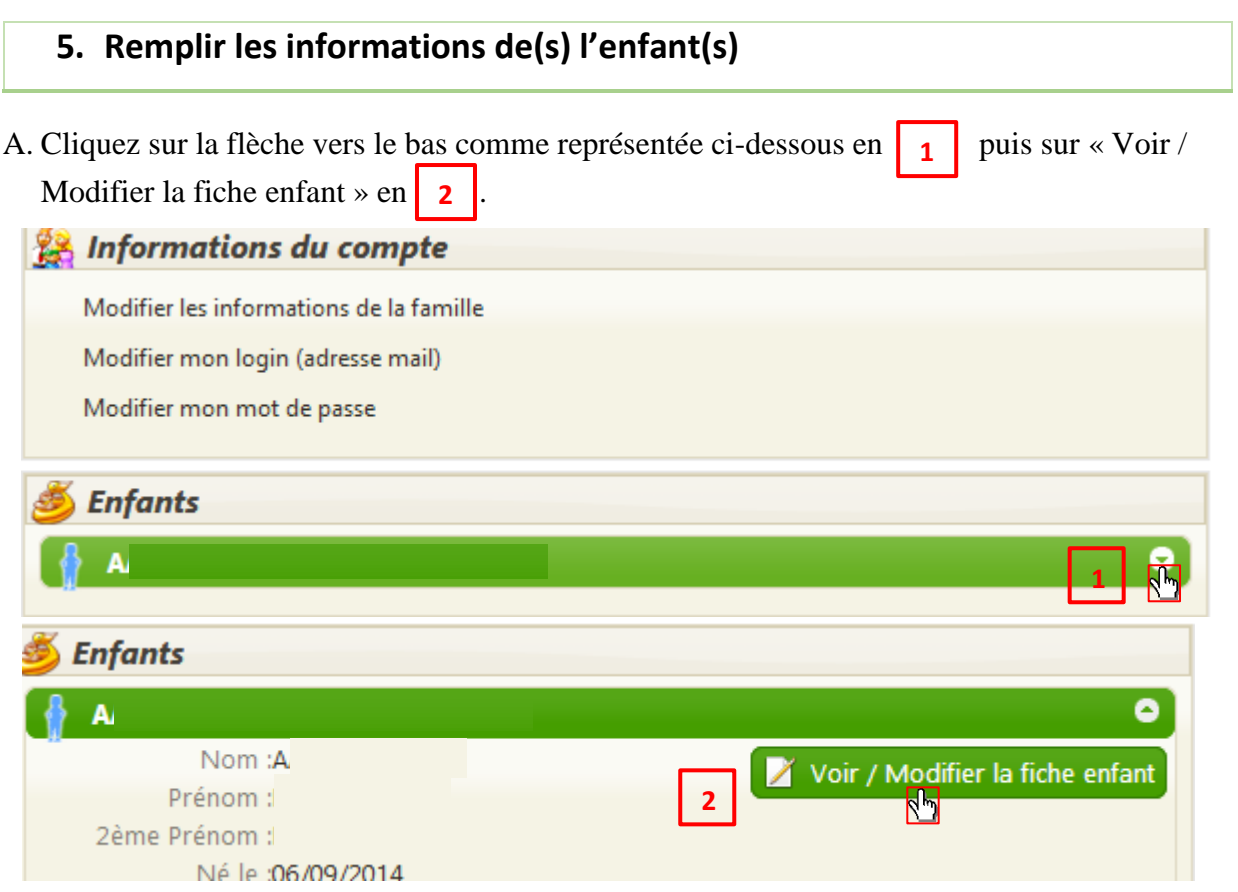

B. Veuillez renseigner tous les champs et notamment ceux suivis d'un astérisque (\*) qui sont obligatoires. N'oubliez pas d'enregistrer vos informations en cliquant sur en bas de la page.

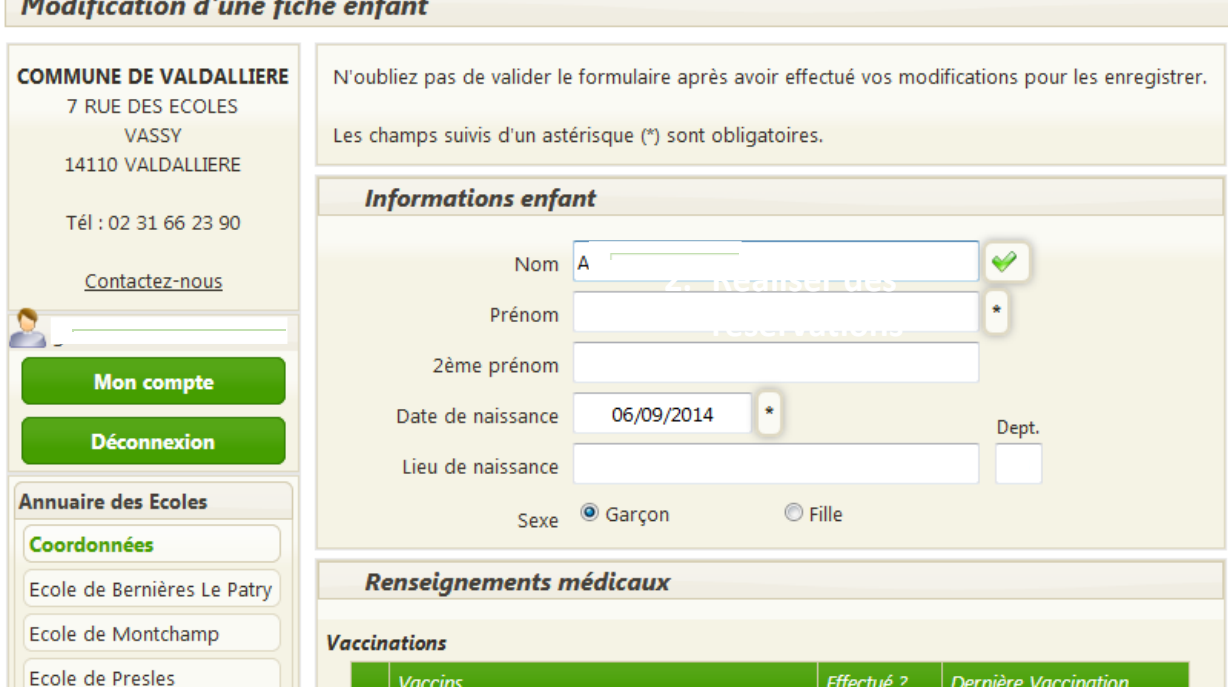

Remarque : Si vous n'avez pas complété intégralement les informations, un message d'erreur comme en 2B apparaitra après que vous ayez procédé à l'enregistrement. Ce message résumera les champs qu'il vous reste à compléter.

and the contract of the contract of the contract of the contract of the contract of the contract of the contract of the contract of the contract of the contract of the contract of the contract of the contract of the contra

 $\mathcal{L}^{\text{max}}$ 

# **6. Réaliser des réservations**

Après avoir complété les informations « familles » et « enfant », vous pourrez procéder aux réservations des services périscolaires et restauration.

RAPPEL : Vous avez jusqu'à 23h59 la veille pour réaliser des réservations ou des annulations.

A. Cliquez sur « nouvelle réservation »

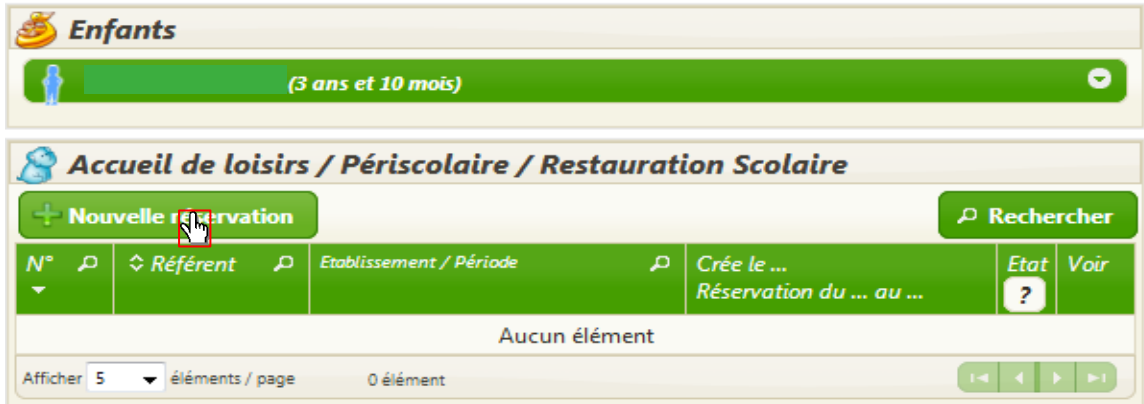

#### B. Cliquez sur l'enfant concerné.

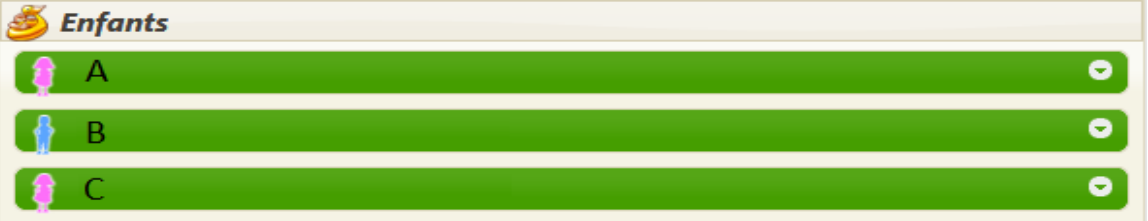

## C. Choisissez et cliquez sur le temps d'accueil (Périscolaire ou Restauration)

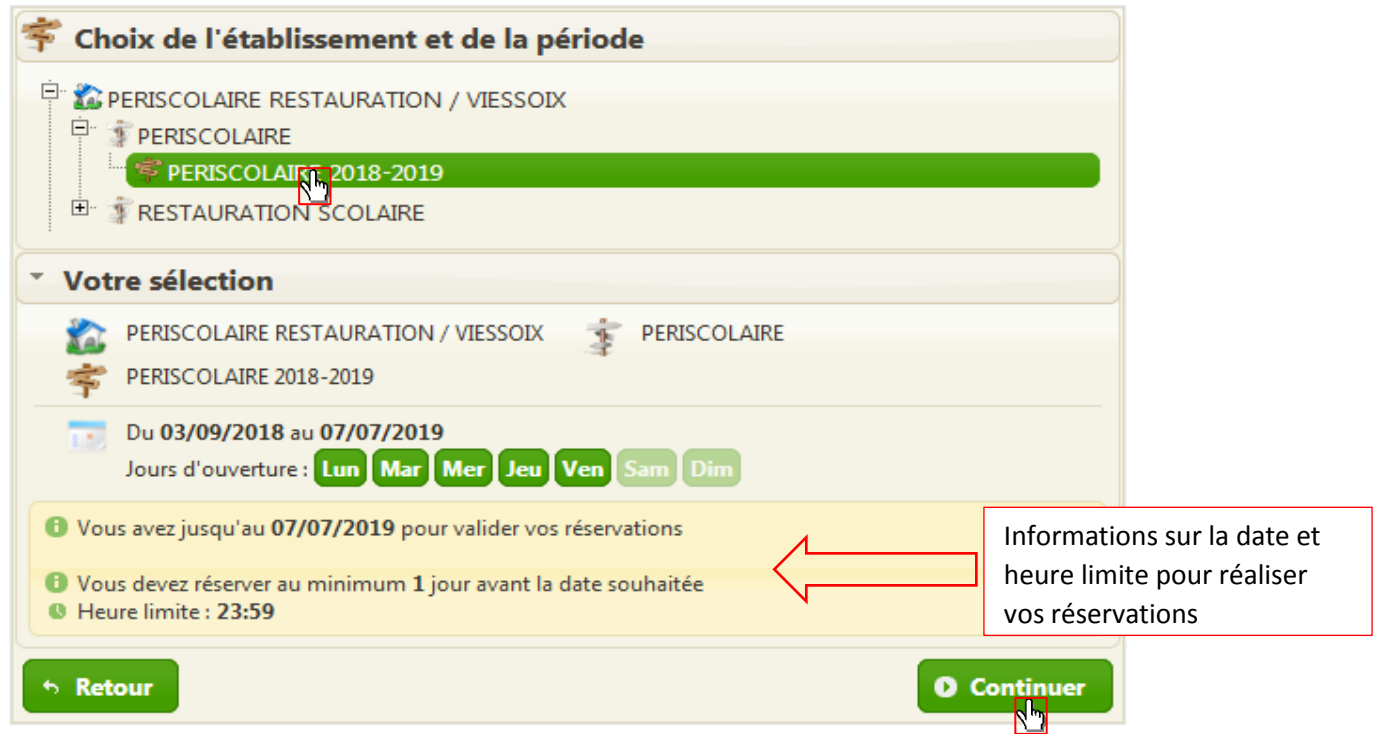

#### D. Cliquez sur les jours afin de procéder à la réservation puis cliquez sur

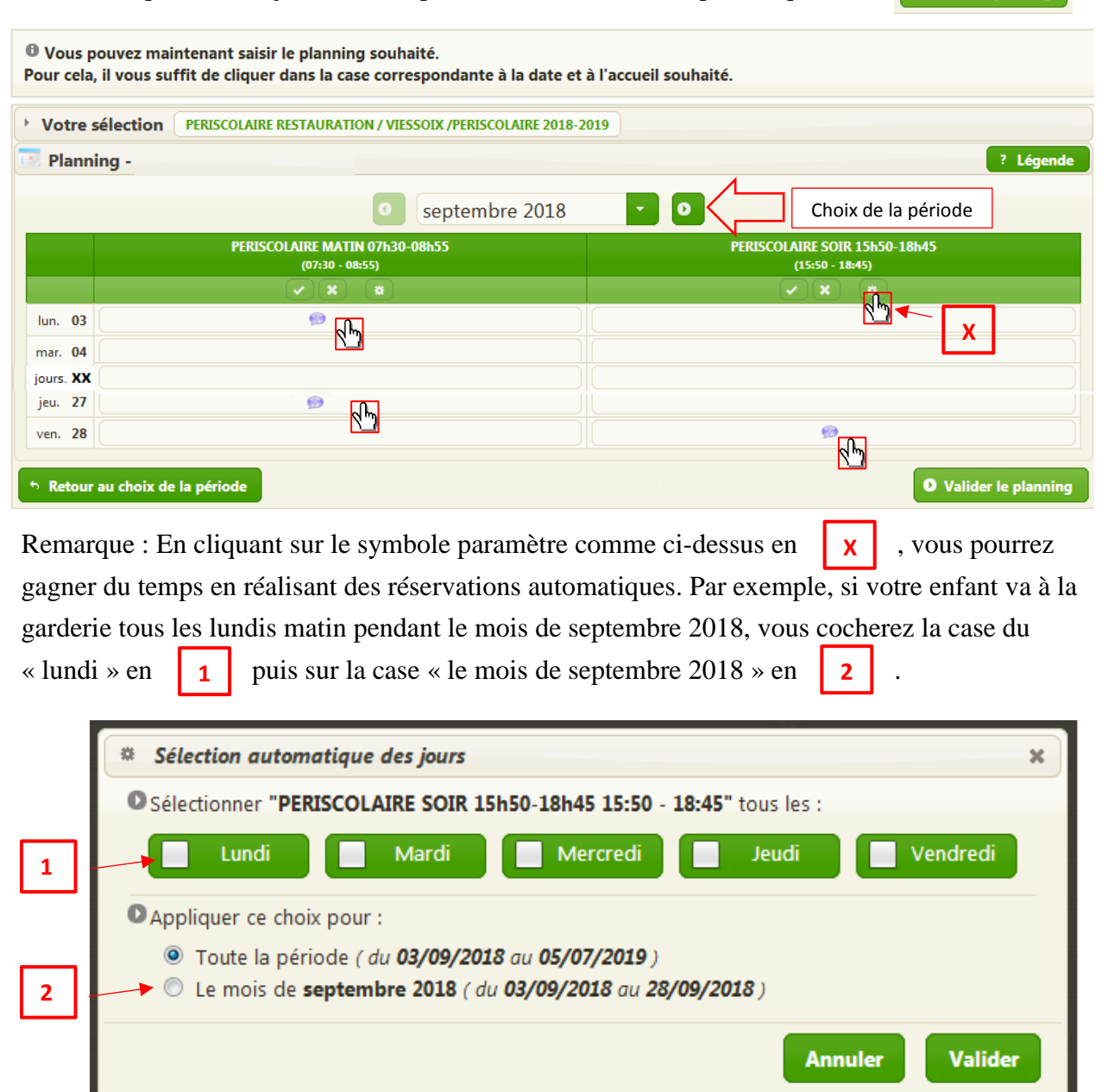

Après avoir validé le planning, un récapitulatif de vos réservations apparaîtra. Il ne restera plus qu'à confirmer la réservation. Ce récapitulatif sera également présent sur votre page d'accueil.

#### **7. Contact**

*Si vous rencontrez un problème ou pour toutes demandes d'informations, vous pouvez contacter le service scolaire par téléphone au 02 61 53 04 92 ou 02 61 53 04 94 ou par mail : scolaire@valdalliere.fr.*

O Valider le planning